## Setting up a Student Novelution Profile

When a student is added to a protocol, the student receives the following email from the Novelution system.

## Click on the link to the protocol.

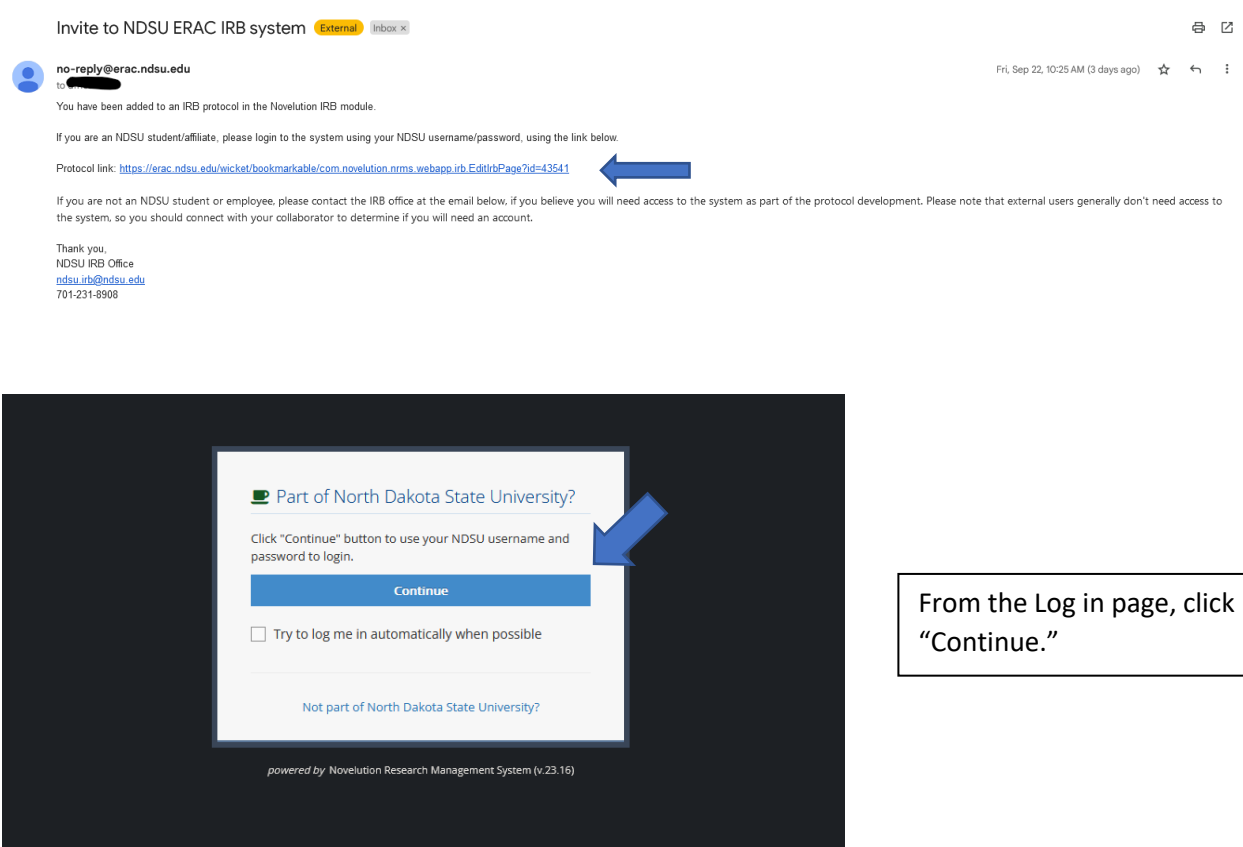

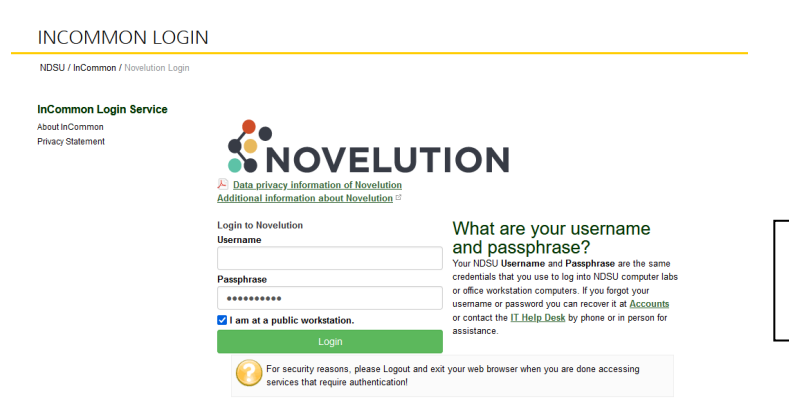

Enter your NDSU username and password. Click Login.

You will be automatically directed to your User Profile page. Scroll down until you see the "Default Lead Project Department."

 $\sim$  Positions/Units

Default Lead Project Department

Department/Unit\* Select one

First, you will select the College your department is under. Scroll until you see the Provost's office, then you'll see each of the Dean's offices for the College.

 $\overline{\phantom{a}}$ 

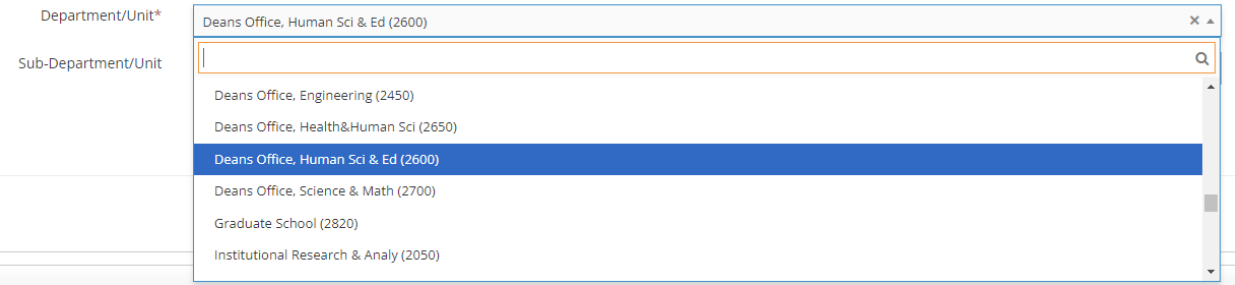

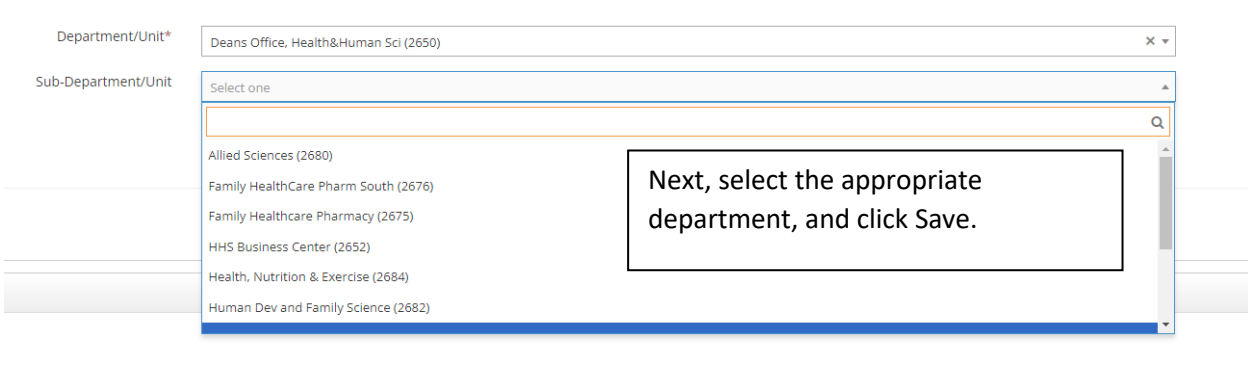

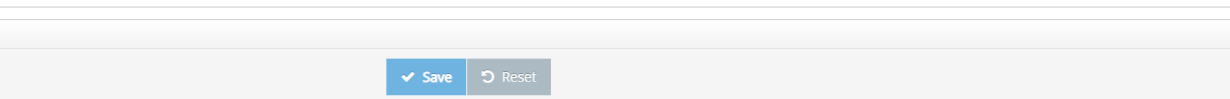